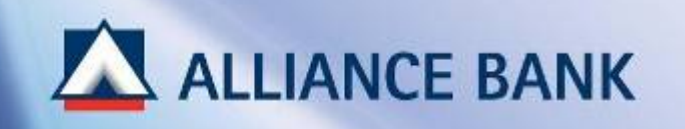

# **BIZSMART FIRST TIME SET-UP**

First Time Set-up is a one-time activation process prior accessing to BizSmart which consist of 3 parts:

**PART 1: User ID Activation PART 2: Security Token Activation PART 3:** Computer Setup & Installation

(Note: Part 2 & Part 3 are for Token Holder only, i.e. System Authoriser and Payment Authoriser)

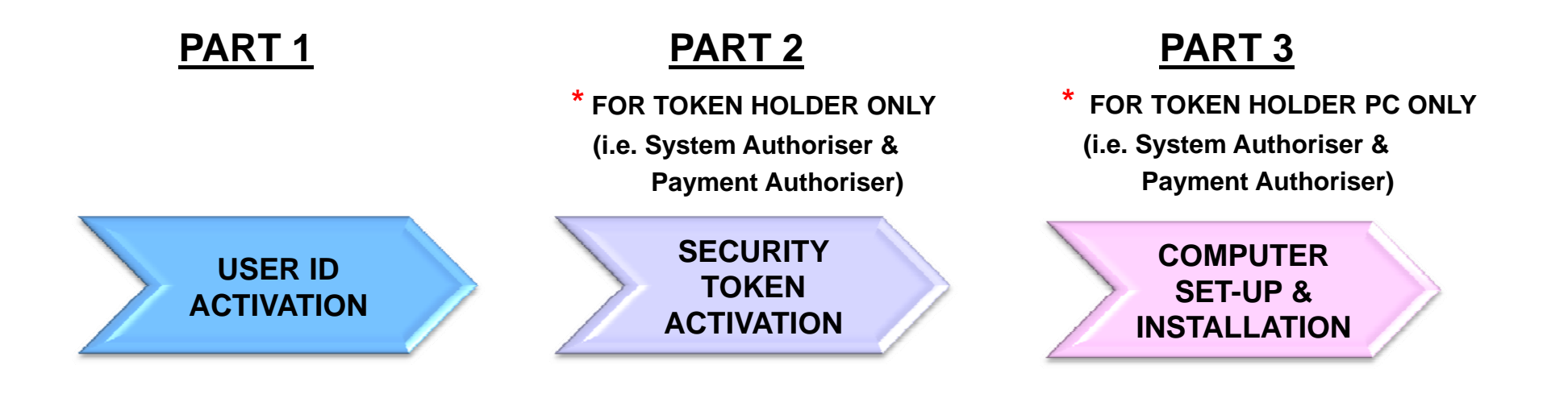

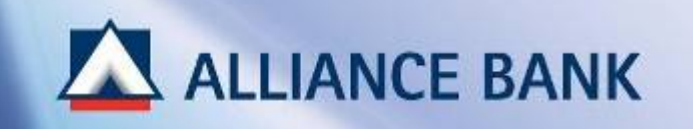

# **USER ID ACTIVATION**

PART 1 of the First Time Set-up process is User ID Activation.

To begin, visit Alliance BizSmart login page at https://www.alliancebizsmart.com.my/business/

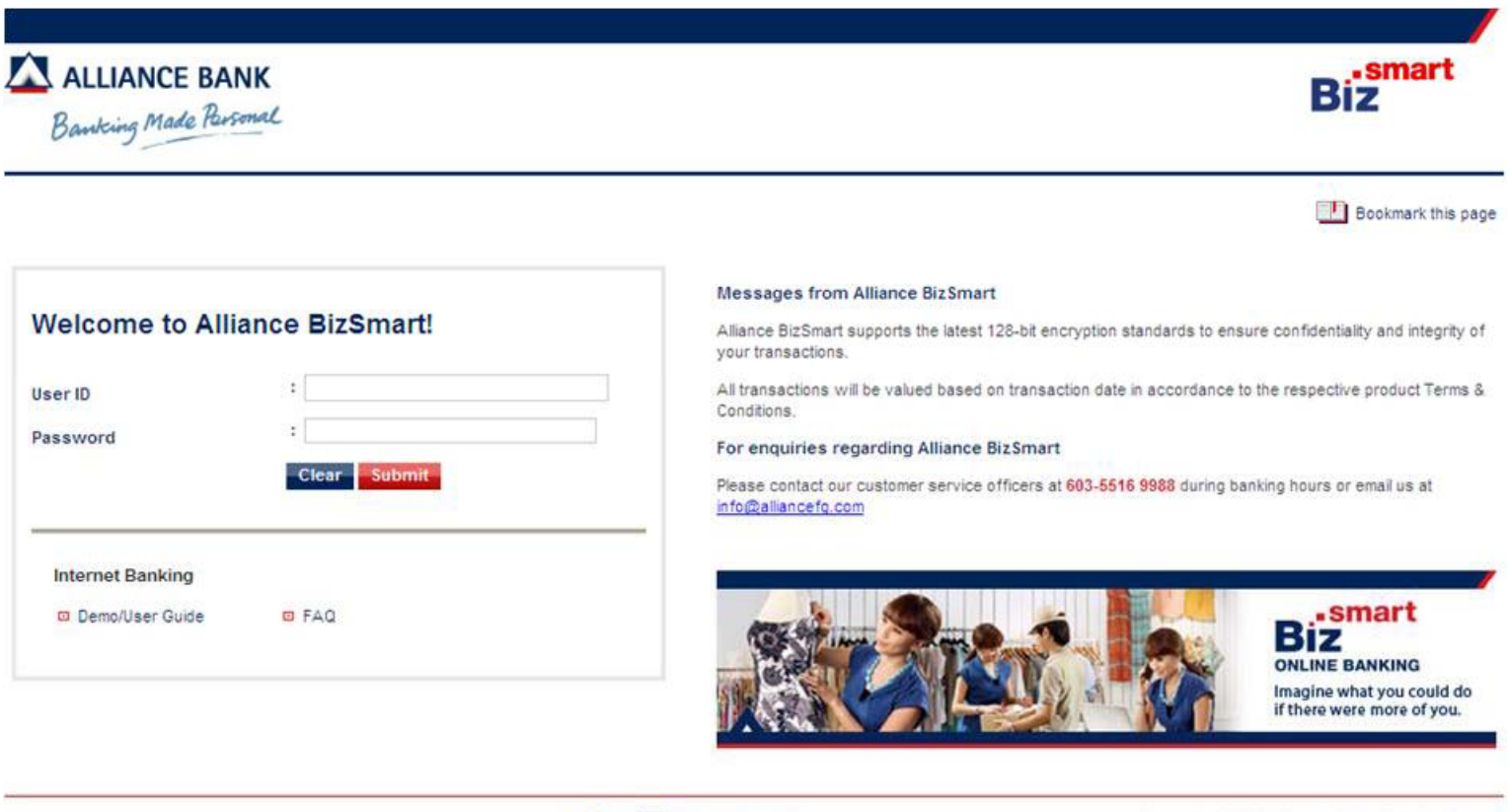

Privacy Policy | Client Charter | Customer Service Charter | Useful Links |

**O BANK NEGARA MALAYSIA PIDM** 

Copyright @ 2012 Alliance Bank Malaysia Berhad

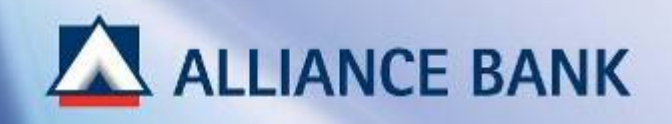

# **USER ID ACTIVATION (Cont ) (Cont.)**

#### **STEP 1 of 2:**

Input the following field by referring to the Pin Mailer received and click *Submit*

#### *User ID*

Enter *Identiti Pengguna User ID* number according to Pin Mailer

#### *Password*

Enter *Nombor Pengenalan Peribadi Personal Identification Number* according to Pin Mailer

#### **Note:**

#### *60 days Pin Mailer Expiry*

Pin Mailer expires in 60days from the date of issuance. Refer to the expiry date is printed on the Pin Mailer as user will be required to activate User ID before Pin Mailer expires.

To request for a new Pin Mailer, submit a **Service Request Form - User Maintenance (Request Type: Regenerate Password)** at any Alliance Bank Branch. Retrieve forms at http://www.alliancebank.com.my/bizsmart/Request-Forms

#### *Payment Maker and Payment Authoriser*

Enter User ID and Temporary Password created by System Administrator.

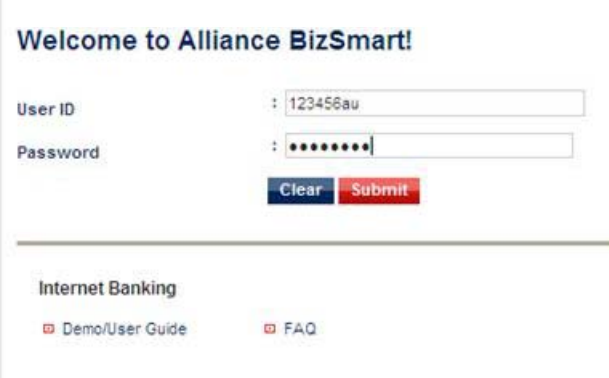

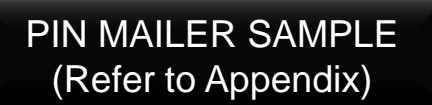

**EXPIRED ON 67/02/2014** 

Identiti Pengguna User ID 存戶識別 Nombor Pengenalan Peribadi Personal Identification Number

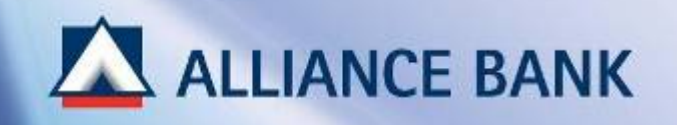

# **USER ID ACTIVATION (Cont ) (Cont.)**

#### **STEP 2 of 2:**

Input the following field and click *Submit*

*Current Password*Enter *Nombor Pengenalan Peribadi Personal Identification Number* according to Pin Mailer

#### *New Password and Confirm Password*Create *8 to 12 digit alphanumeric password* (i.e. abcd1234. This password will be used each time to login to BizSmart account)

- *I.C. / Passport No* Enter your *I.C / Passport No*
- *Transaction Authorisation*Click *Request for TAC* button. Then, enter *6-digit Temporary Pin number* received from registered mobile number, into the *Transaction Authorisation* field.

#### **Note:** *Payment Maker and Payment Authoriser*

*Current Password -* Enter *Temporary Password* created by System Administrator

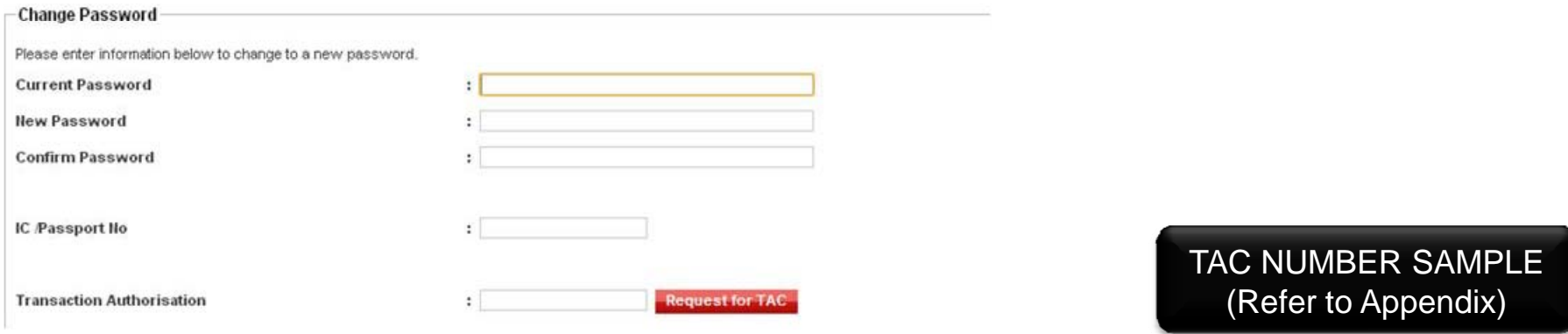

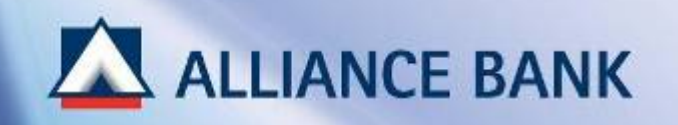

# **USER ID ACTIVATION (Cont ) (Cont.)**

#### **SUCCESSFUL USER ID ACTIVATION:**

You have now completed First Time Set-up Part 1, User ID Activation. New password can now be used to login your BizSmart account.

For Token Holder (i.e. System Authoriser and Payment Authoriser), click *HOME* button below and proceed with First Time Set-up Part 2, Security Token Activation.

#### **Note:**

#### *90 days Password Expiry*

Password will be expired after 90 days of changing new password. User will be required to change to a new password.

#### *120 days User ID Dormant*

User ID status will be dormant if user fails to login after 120 days.

To re-activate User ID, submit a *Service Request Form - User Maintenance (Request Type: Reactivate User)* at any Alliance Bank Branch. Retrieve forms at http://www.alliancebank.com.my/bizsmart/Request-Forms

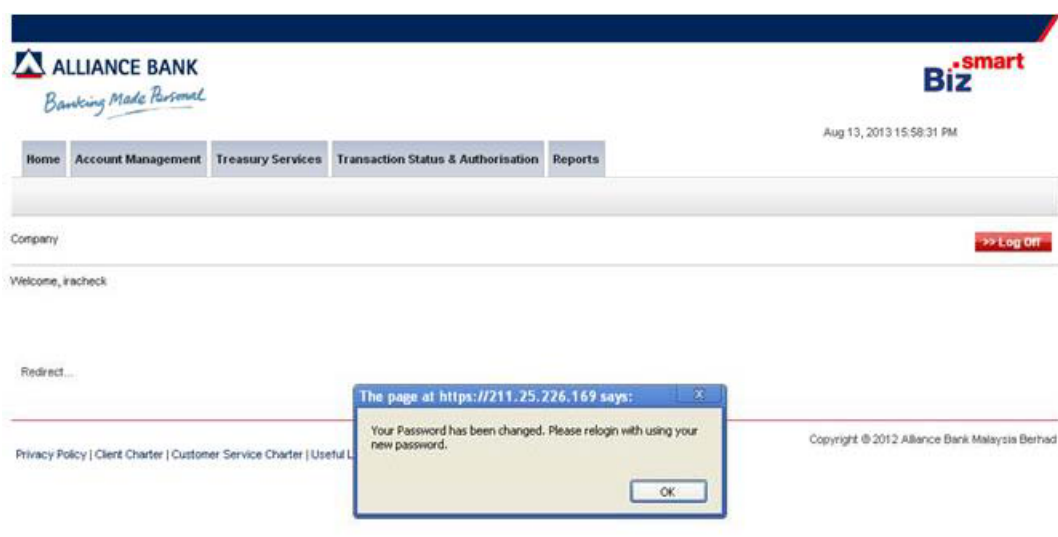

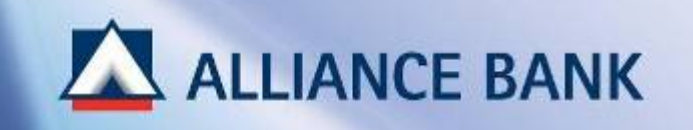

# **SECURITY TOKEN ACTIVATION**

PART 2 of the First Time Set-up process is Security Token Activation.

Security Token activation is only applicable for Token Holder (i.e. System Authoriser and Payment Authoriser)

To begin, login to your BizSmart account using User ID and NEW password created during First Time Set-up Part 1 at <u>https://www.alliancebizsmart.com.my/business</u>/

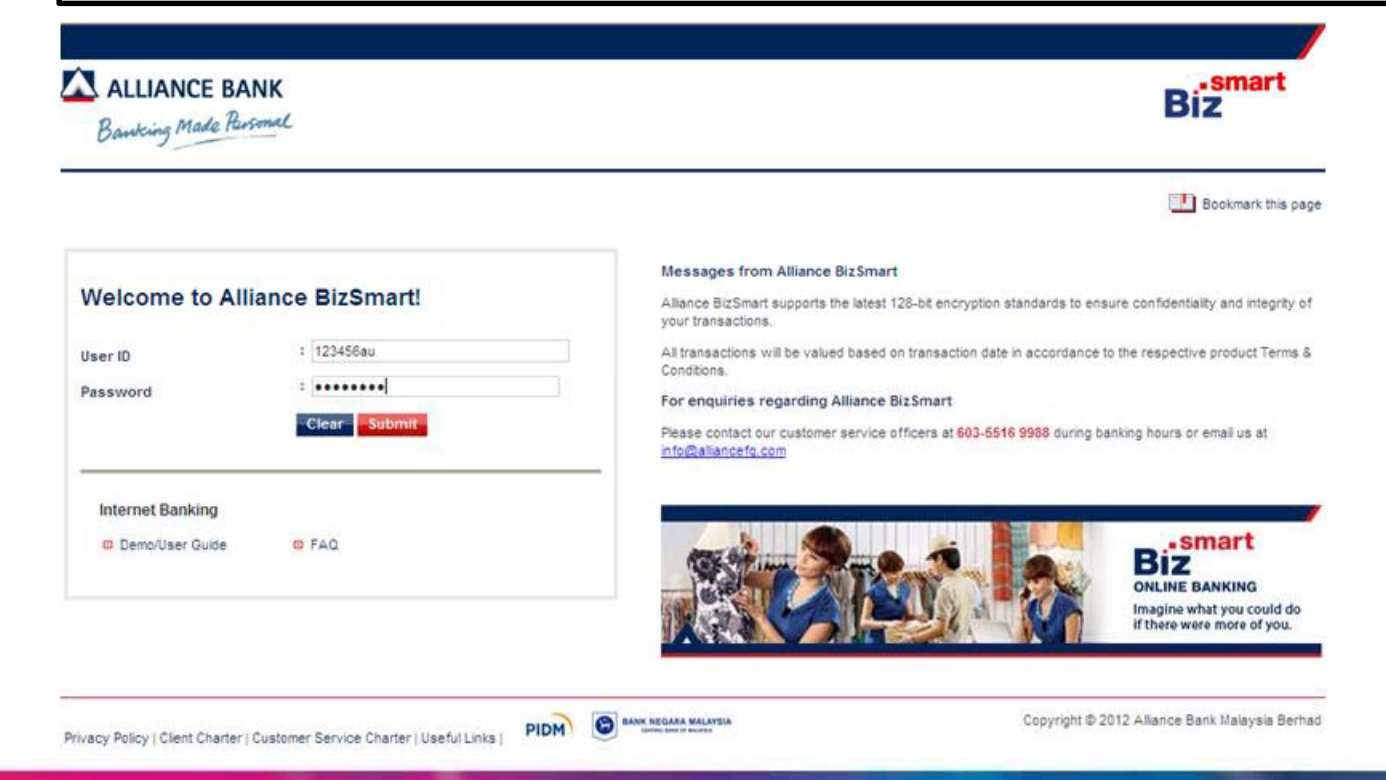

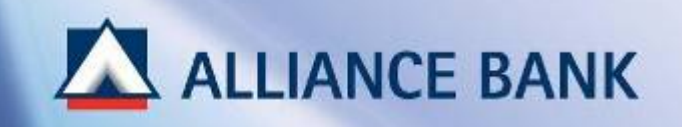

# **SECURITY TOKEN ACTIVATION (Cont ) (Cont.)**

#### **STEP 1 of 3:**

At Home page, *click here* hyperlink to activate Hardware Token (Security Token).

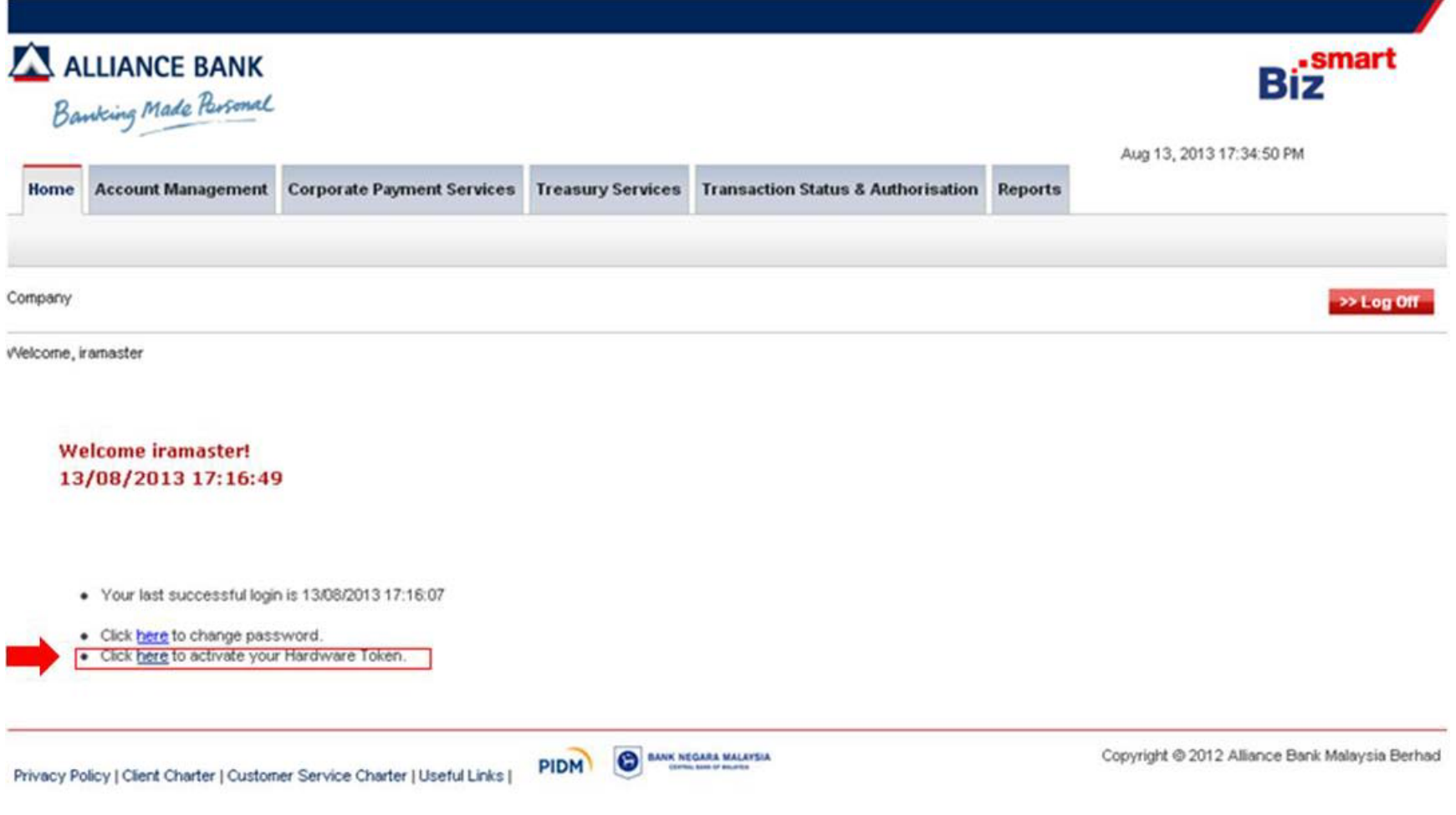

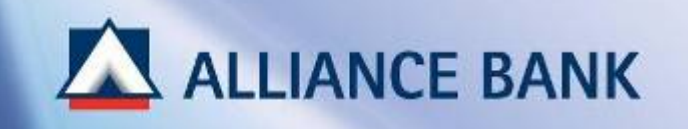

# **SECURITY TOKEN ACTIVATION (Cont ) (Cont.)**

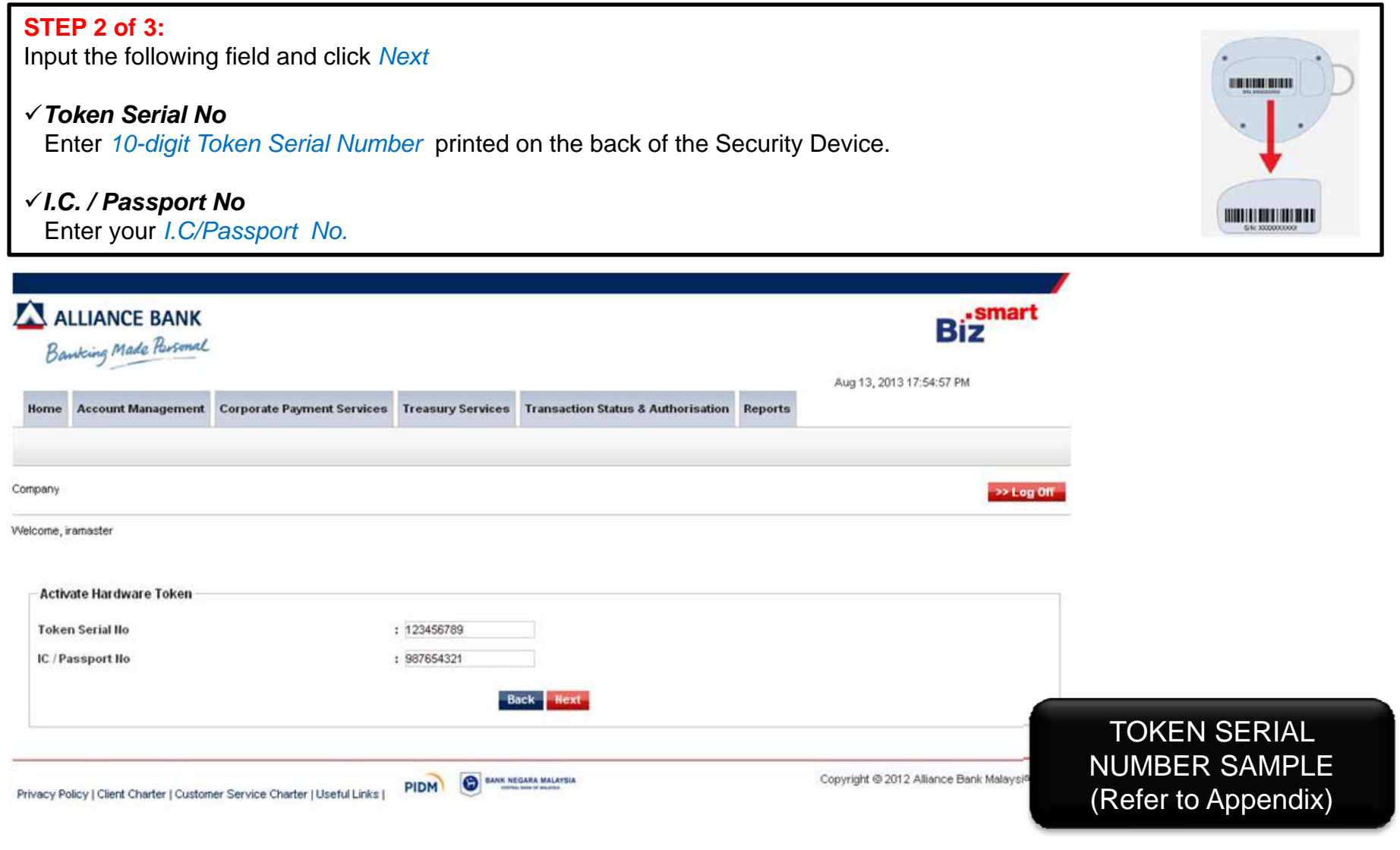

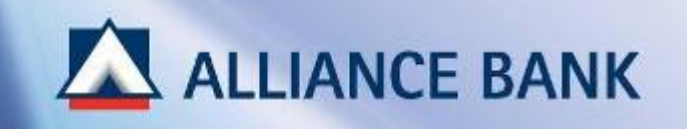

**Token Response** 

# **SECURITY TOKEN ACTIVATION (Cont ) (Cont.)**

#### **STEP 3 of 3:**Input the following field and click *Submit* **XXXXXXXX** ALLIANCE BANK *Set Approval PIN and Confirm Approval PIN* rh Create *8-digit alphanumeric Approval PIN* (i.e. 1234abcd. This password will be used each time to approve a transaction) *Token Response* Enter *Token Response* by pressing the button on the Security Token. ALLIANCE BANK •smart Biz Banking Made Parsonal Aug 16, 2013 15:18:45 PM Home User Access Management Reports Company >> Log Off Welcome, demosysautho Set Approval PIN Set Approval PIN  $: 1.1111111111$ Confirm Approval PIN  $: \bullet \bullet \bullet \bullet \bullet \bullet \bullet \bullet \bullet \bullet$

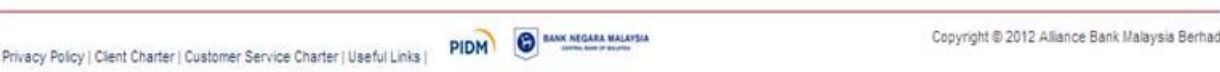

: 12345678

TOKEN RESPONSESAMPLE (Refer to Appendix)

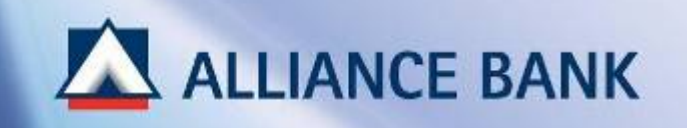

# **SECURITY TOKEN ACTIVATION (Cont ) (Cont.)**

**SUCCESSFUL SECURITY TOKEN ACTIVATION:**

You have now completed First Time Setup Part 2, Security Token Activation.

For Token Holder (i.e. System Authoriser and Corporate Authoriser), click *HOME* button below and proceed with First Time Set-up Part 3, Computer Set-up & Installation.

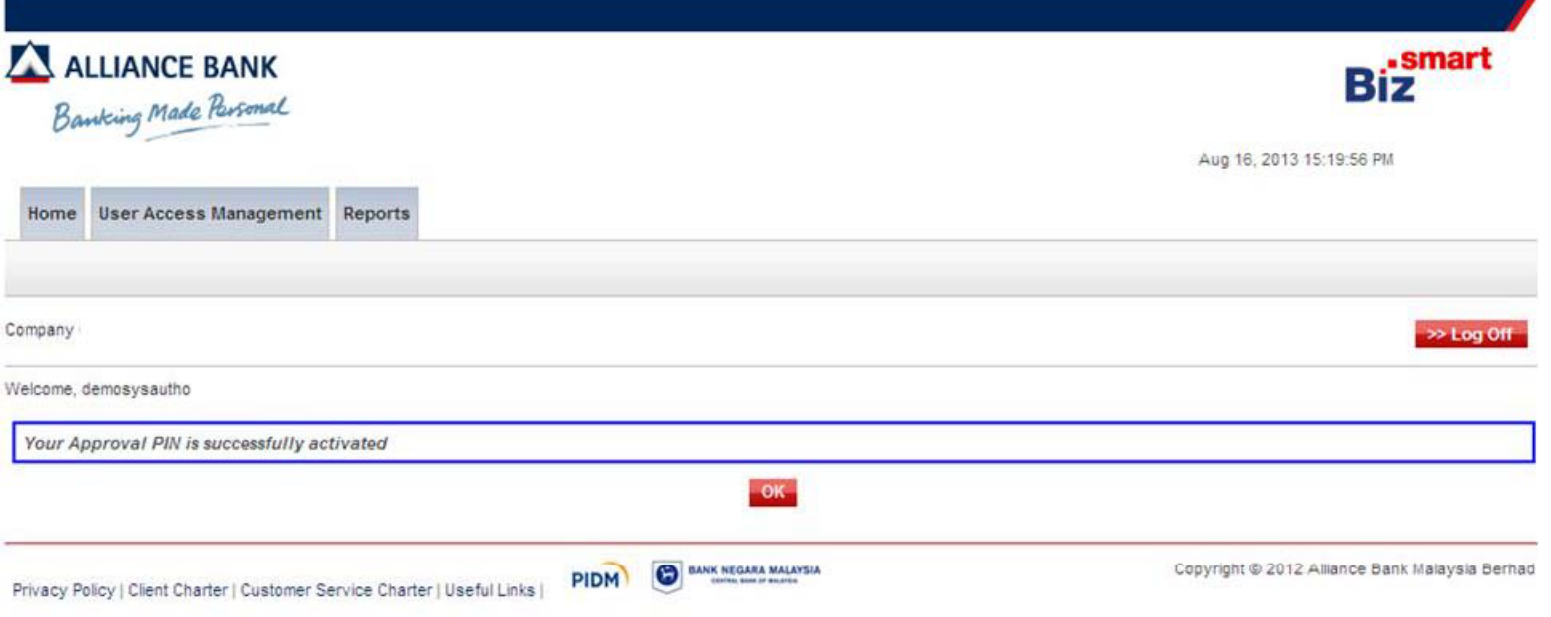

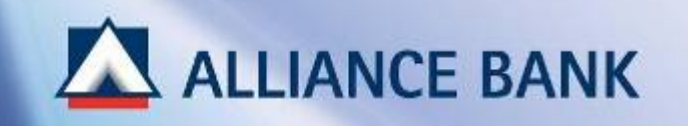

# **COMPUTER SET UP & INSTALLATION SET-UP**

PART 3 of the First Time Set-up process is Computer Set-up & Installation.

Computer Set-up & Installation is only applicable for Token Holder PC. (i.e. System Authoriser and Payment Authoriser)

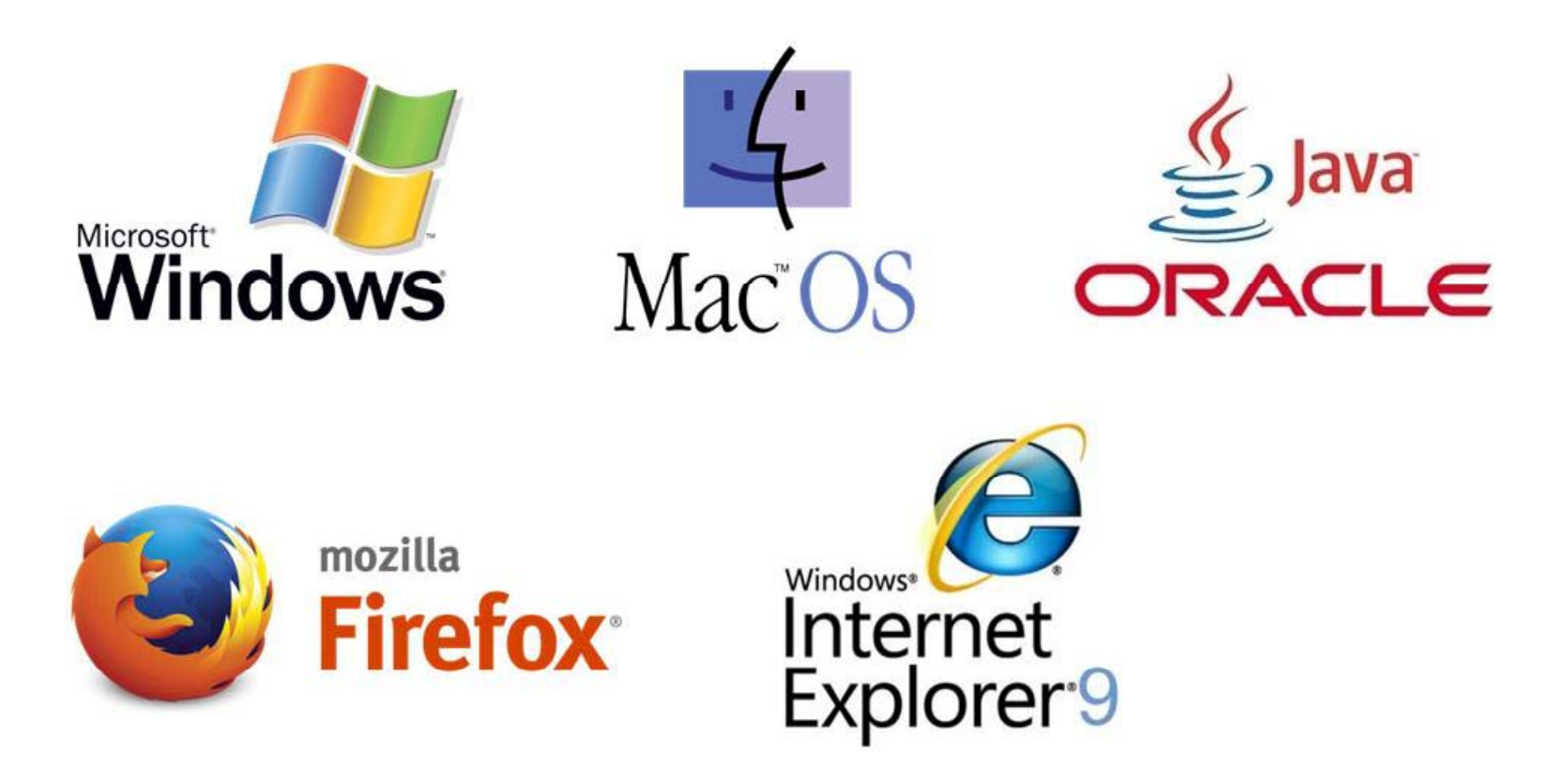

# ALLIANCE BANK

# **COMPUTER SET UP & INSTALLATION (Cont ) SET-UP (Cont.)**

#### **STEP 1 of 3:Below summarised the best supported Java Browser version for BizO Browser version for BizO Browser version for**

Ensure the Token Holder PC is compatible with the best supported Java & Web-Browser Version for BizSmart transaction approval purpose.

#### **For Window Base PCs For MAC PCs**

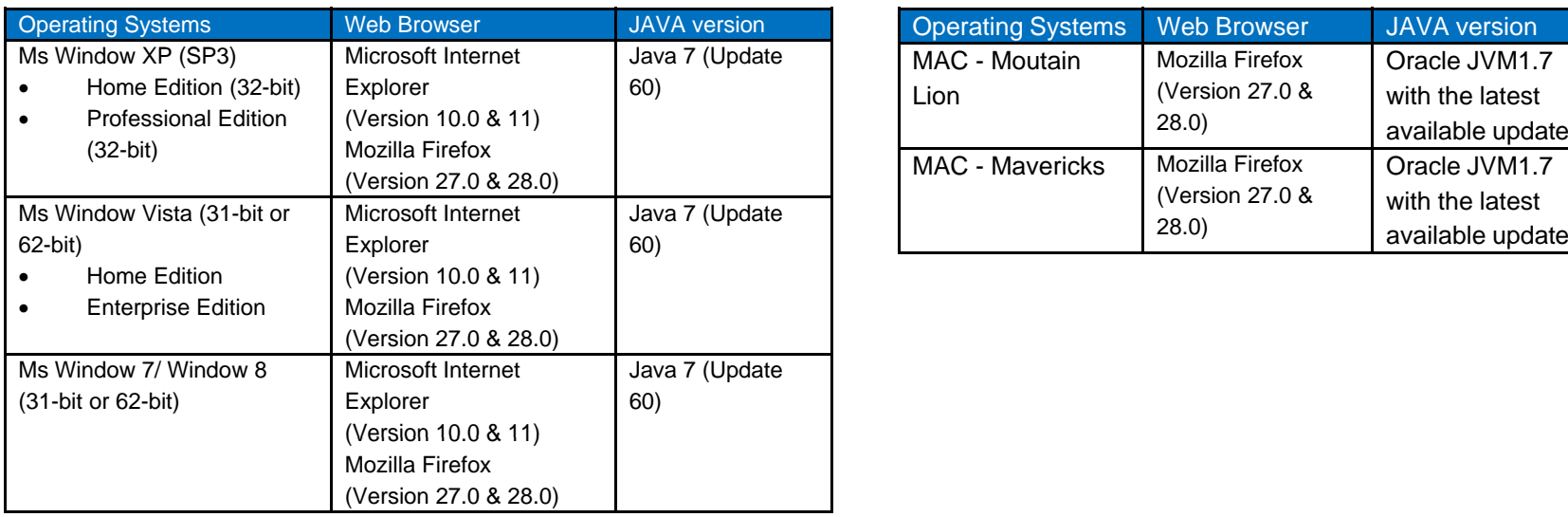

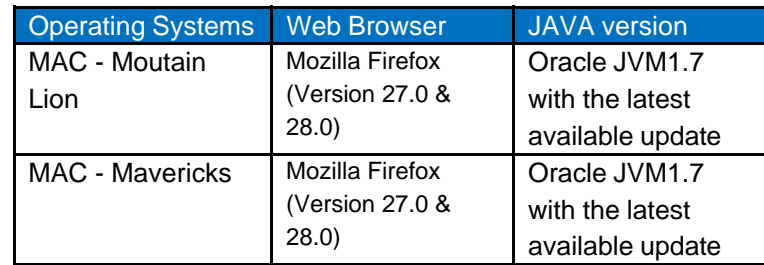

### IDENTIFY JAVA &BROWSER VERSION (Refer to Appendix)

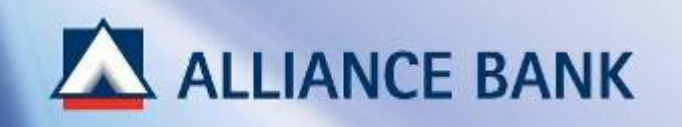

# **COMPUTER SET UP & INSTALLATION (Cont ) SET-UP (Cont.)**

#### **STEP 2 of 3:Below summarised the best supported Java Browser version for BizO Browser version for BizO Browser version for**

Install the best supported Web-Browser Version.

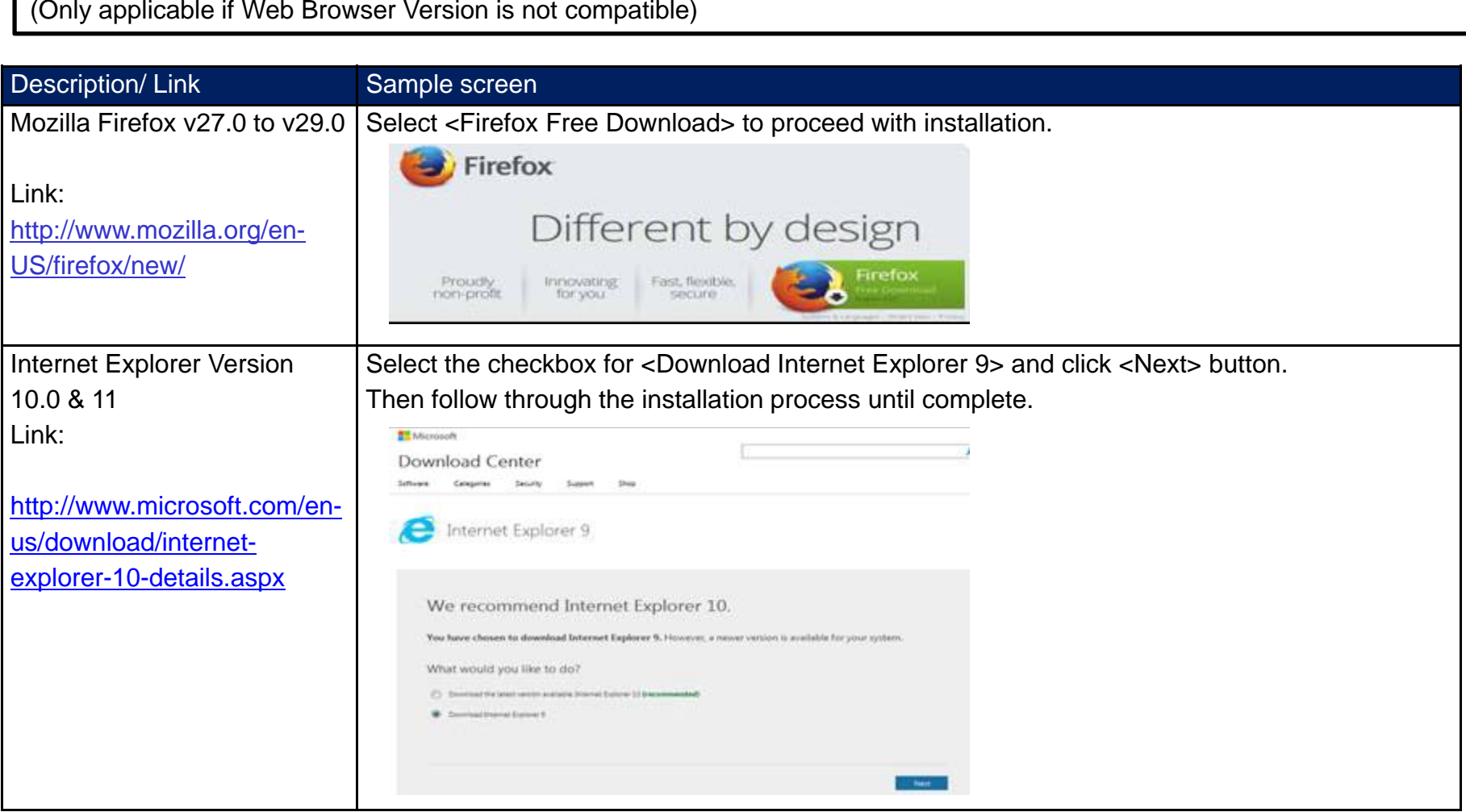

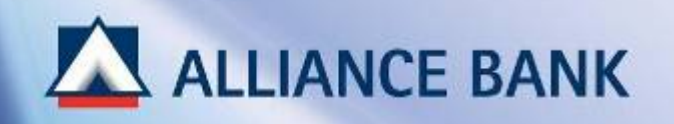

# **COMPUTER SET UP & INSTALLATION (Cont ) SET-UP (Cont.)**

#### **STEP 3 of 3:**

Install the best supported Java Version.

(Only applicable if Java Version is not compatible)

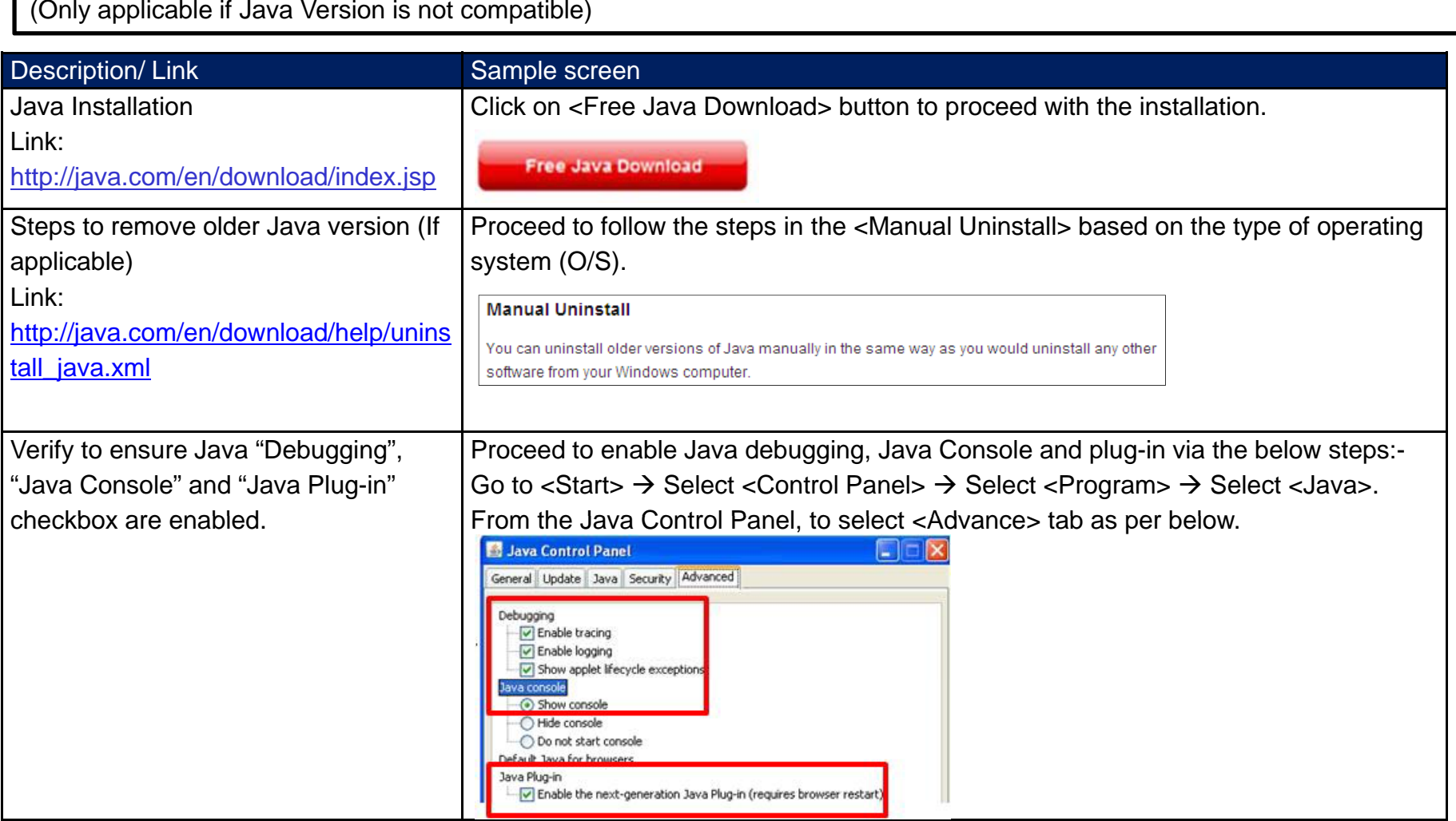

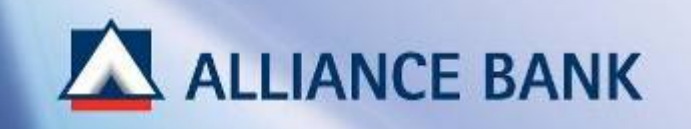

## **COMPUTER SET UP & INSTALLATION (Cont ) SET-UP (Cont.)**

### **SUCCESSFUL COMPUTER SET-UP & INSTALLATION:**

You have now completed First Time Set-up Part 3, Computer Set-up & Installation.

First Time Set-up Process COMPLETED. You may now start enjoying BizSmart Services.

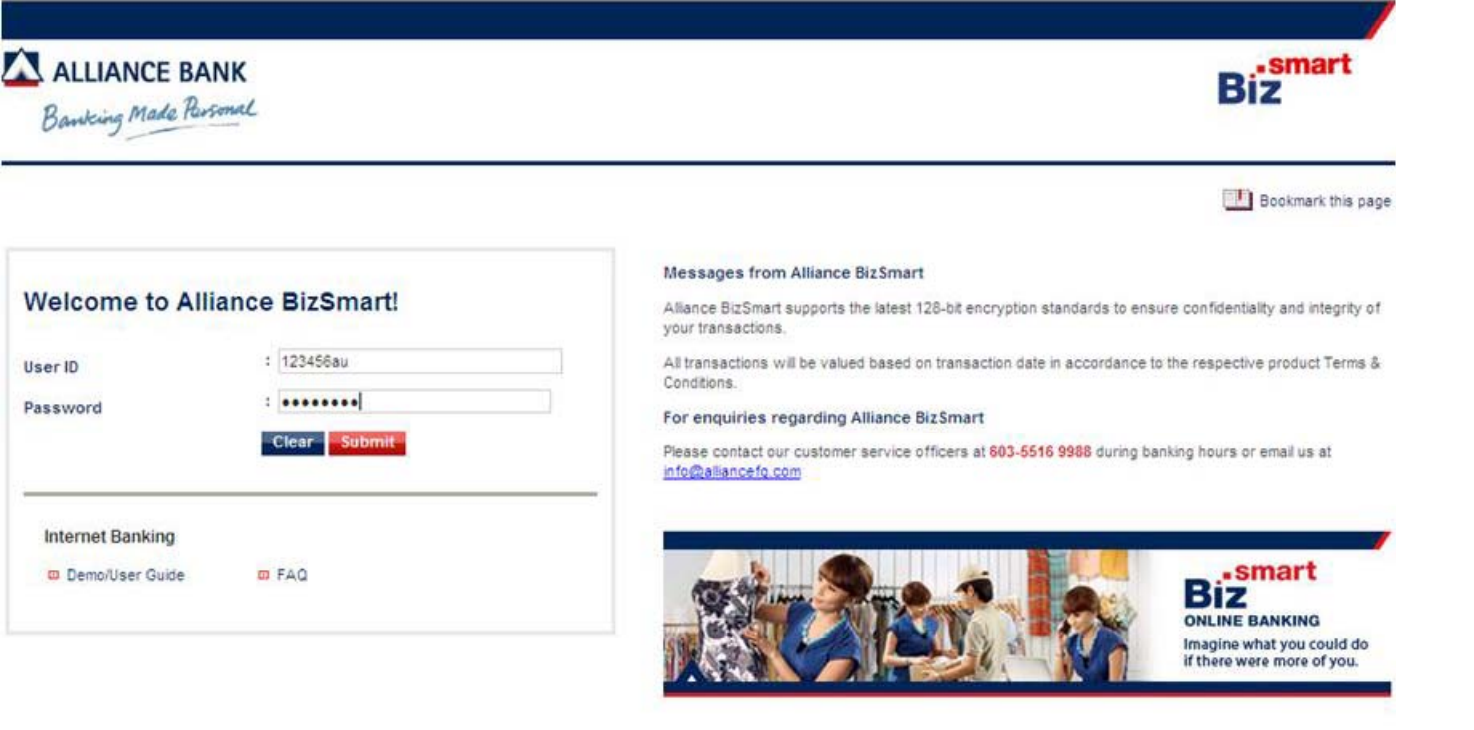

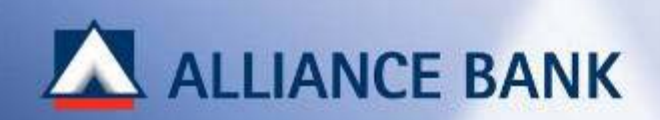

# **APPENDIX**

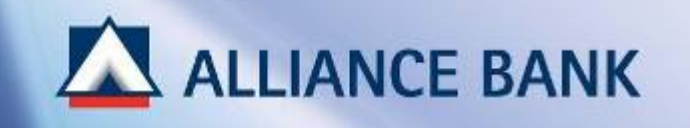

# **SAMPLE: Pin Mailer (Step 1 User ID Activation)**

### **ALLIANCE BANK**

#### Alliance Bank Malaysia Berhad (88103-W)

Enclosed is your personal Identification Number (PIN). This PIN is needed for login to your company's financial transactions via allianceonline

'Note: Your PIN will only be valid for 60 days from the date of issuance.

Your are required to perform a PIN change on your first login. Please note the following system controls:

- Length of the PIN is eight digits.
- New PIN must not be the same as the previous PIN.
- PIN will be disabled after three unsuccessful attempts, i.e. entering an incorrect PIN.

#### For your security, we advise that you:

- Do not write down your PIN anywhere; memories it and destroy this mailer immediately.
- Do not disclose your PIN to anyone, including Alliance Bank employees.
- Notify eBanking Group immediately of any discrepancy, error or suspicion that security has been breached by c.

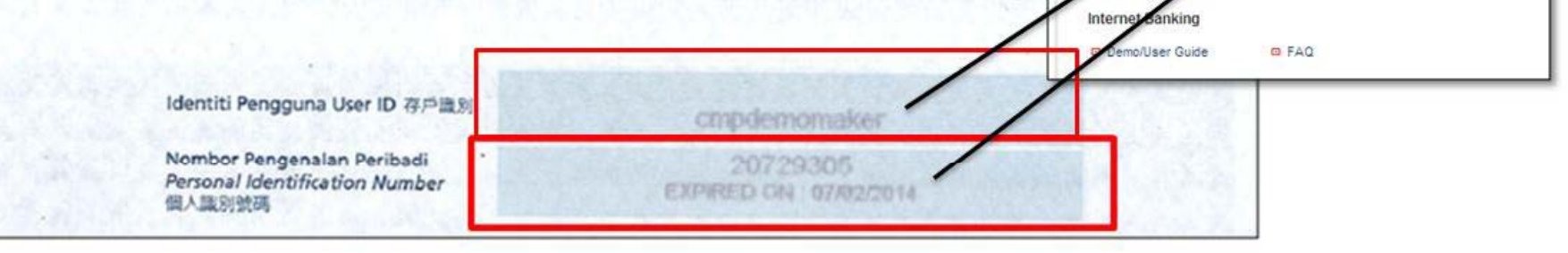

**Welcome to Alliance BizSmart!** 

User ID

Password

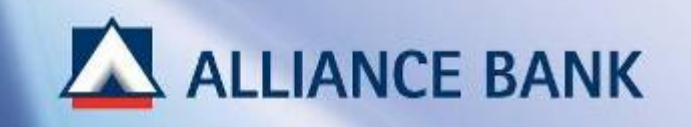

# **SAMPLE: TAC Number (Step 2 User ID Activation)**

#### 1. Click **Request for TAC**

2. Input 6-digit Temporary Pin number in Transaction Authorisation field.

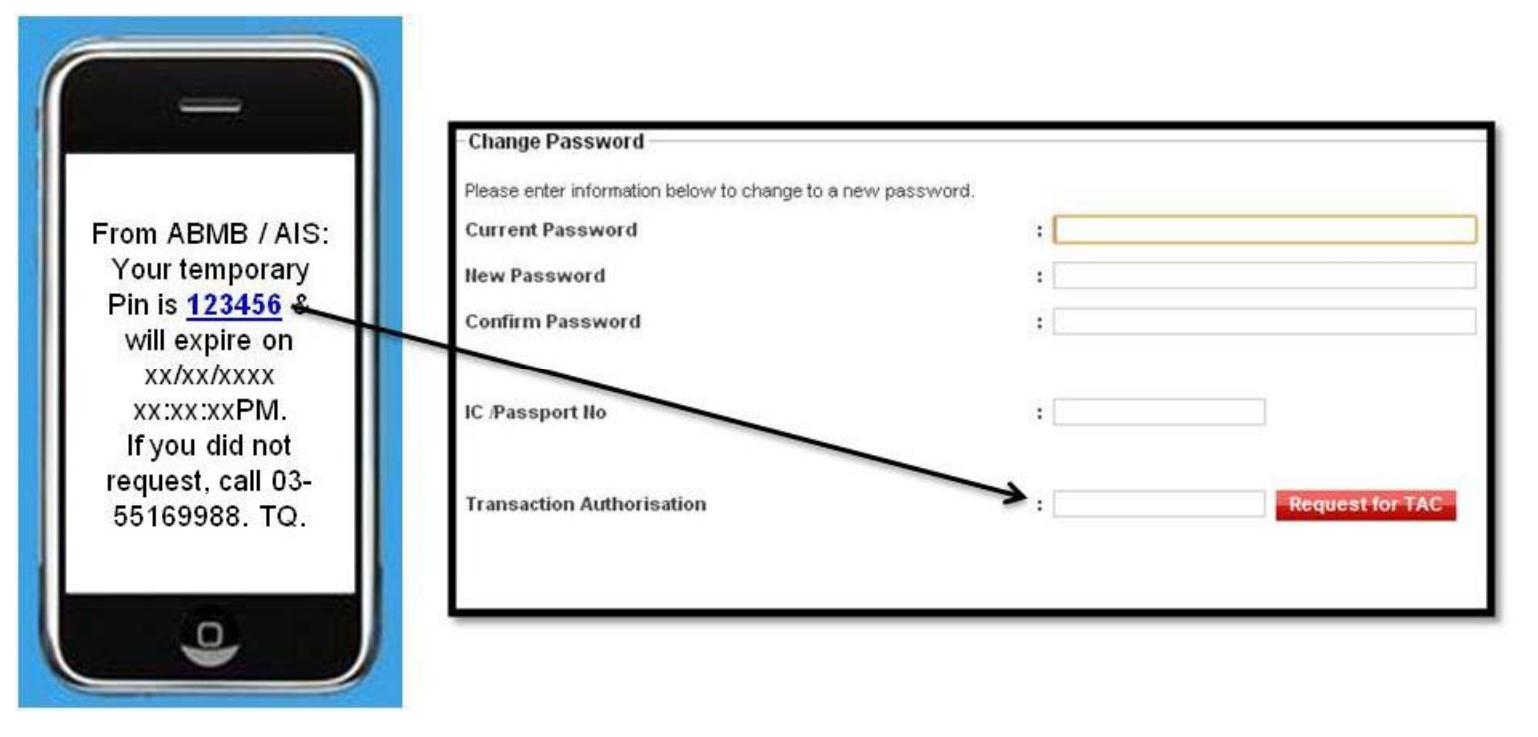

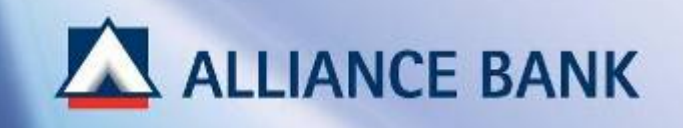

# **SAMPLE: Token Serial No (Step 2 Security Token Activation)**

### Note / Nota / 注:

The 10-digit Token Serial Number is printed at the back of the Security Device.

10-digit Token Serial Number dicetak pada bahagian belakang Peranti Sekuriti.

十位数的Token Serial Number印制 在安全需码器的背面。

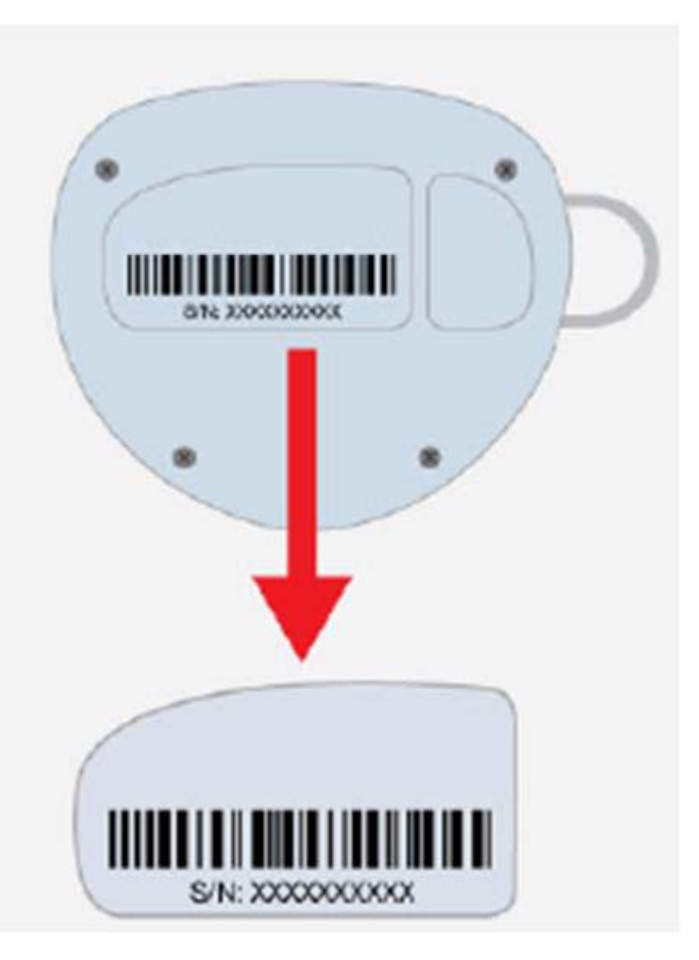

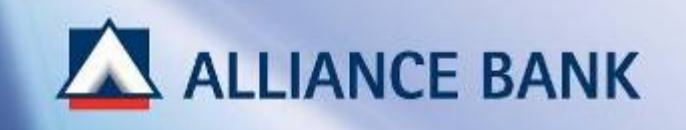

# **SAMPLE: Token Response (Step 3 Security Token Activation)**

### Note / Nota / 注:

To generate the Token Response number, press and hold the POWER button on your Security Device.

Untuk menjana nombor Token Response, tekan dan tahan butang POWER pada Peranti Sekuriti anda.

只需按住安全密码器的POWER按钮即可取得 Token Response号码。

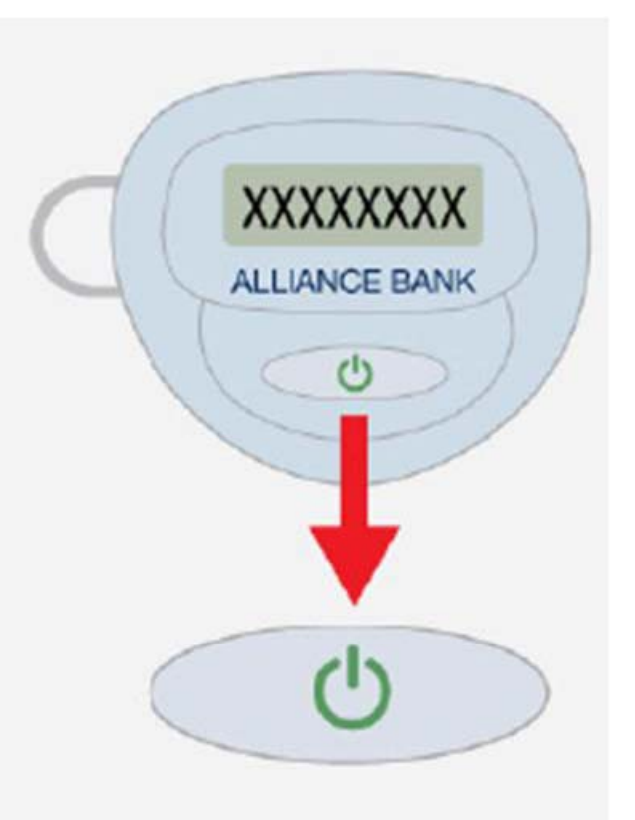

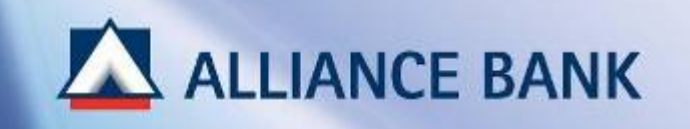

# **SAMPLE: Identifying Java & Web Browser Version (Step 1 Computer Set-up & Installation)**

### 1. Go to http://www.whatismybrowser.com/

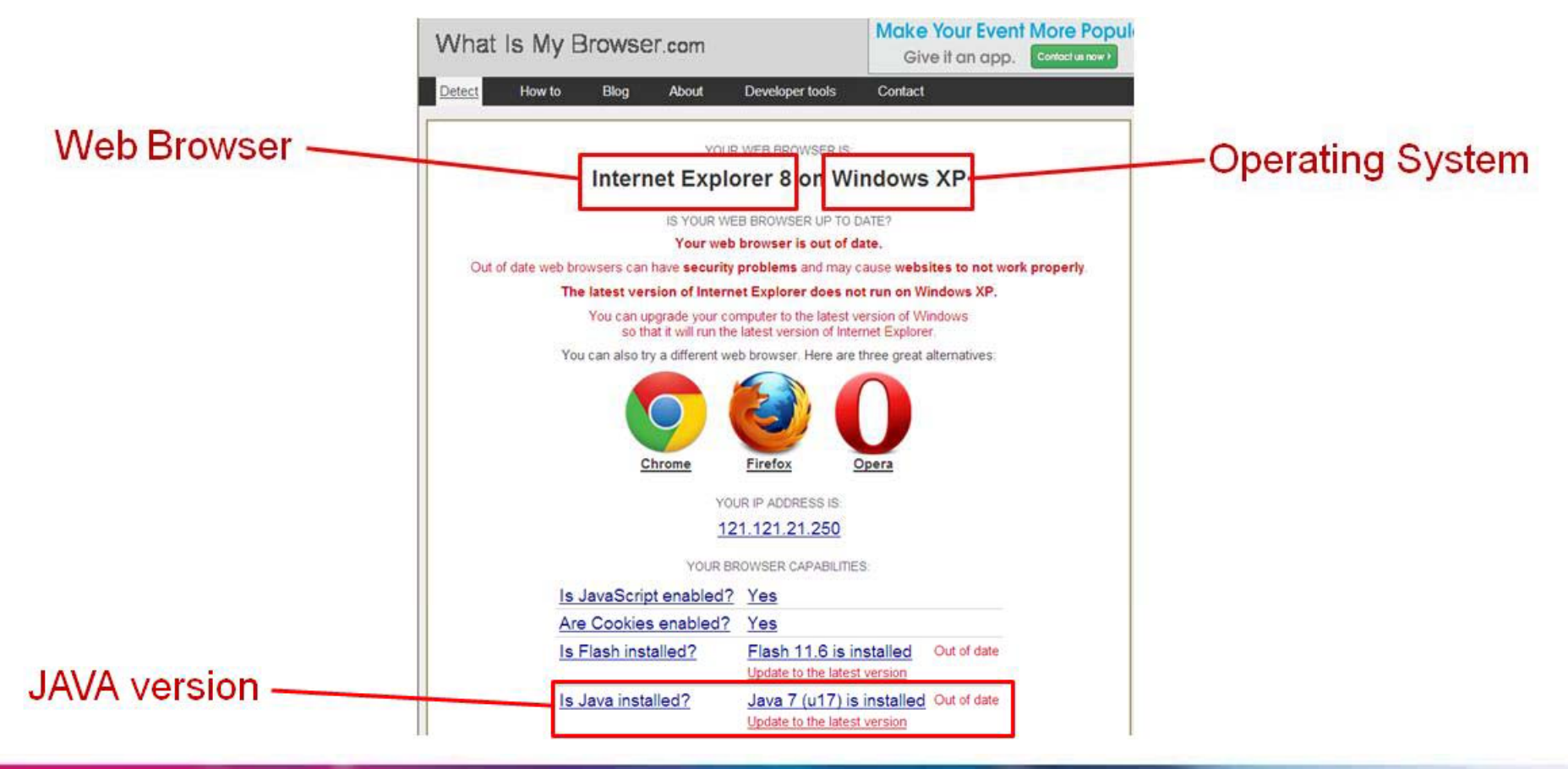